## TRIO Quest 2012 Creating a DigiText Entry

- 1. http://uwtrio.org
- 2. Click TRIO Quest

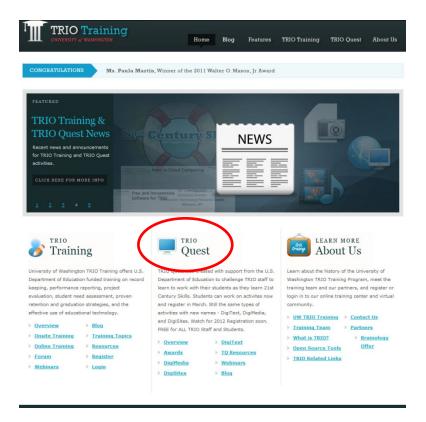

3. Click the TQ activity you want to Create (e.g., DigiMedia, or DigiSites, or DigiText)

## 2012 TRIO Quest Activities

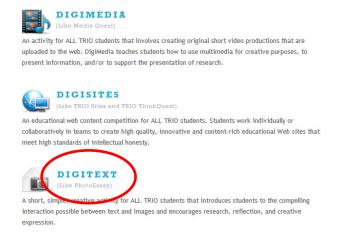

4. Click "Create & work on [Digi...] Entry

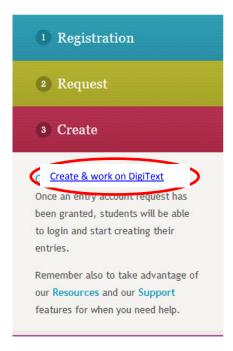

5. Login using your Account Entry and password given to you by your coach/instructor.

NOTE: you must use the TQ Account entry and password to get to the correct TQ pages.

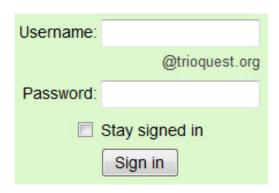

6. Click Create An Entry (all TQ activity pages are consistent with these choices)

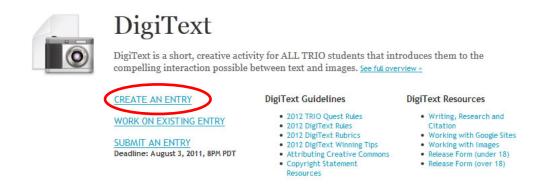

- 7. Make sure the Dig... Template is highlighted/selected.
- 8. Give your site a name (This should be the name of your topic; NOTE if your class is creating many entries on the same topic, possibly name the site with the topic plus a number; e.g., Water Test 1, Water Test 2, etc.)
- 9. Fill in the URL to indicate the name of your site; e.g., <a href="https://sites.google.com/a/trioquest.org/watertest1">https://sites.google.com/a/trioquest.org/watertest1</a>
- 10. Click CREATE in the top left

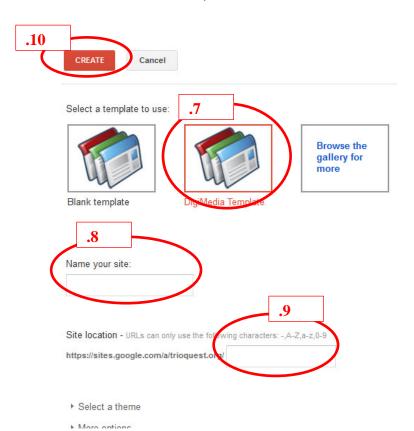

11. You will see the Digi... Template; in this case it is a DigiSites template.

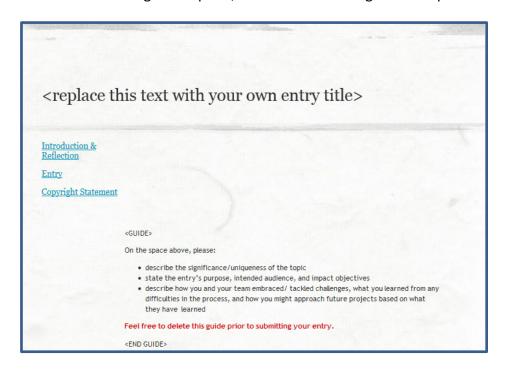

12. Follow the template instructions to complete your activity.

(NOTE: see specific instructions, rubrics, and rules for each TQ activity.)